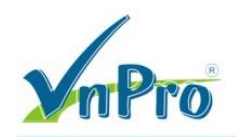

 $\mathbf{f}$ 

ø

 $8+$ 

in

Thomas, Public Relations Manager at Paessler AG

# **Hướng dẫn sử dụng PRTG giám sát Bandwidth trên Cisco Router** *(Bùi Quốc Kỳ - VnPro)*

**\*\***

# **Yêu cầu**

- 1. Tải phần mềm PRTG từ trang chủ.
- 2. Cài đặt PRTG trên Win7 32bit.
- 3. Cấu hình SNMP Community String trên Cisco Router.
- 4. Hướng dẫn khai báo SNMP cho Cisco Device trên PRTG.

# **Thực hiện**

**Yêu cầu 1.** Tải phần mềm PRTG từ trang chủ. Tải phần mềm tại: https://www.paessler.com/prtg **AND EASY TO USE!** 

- Network monitoring for professionals
- · Installed in 2 minutes
- · Automatically discovers your network
- Monitors your network 24/7
- · Alerts you before emergencies occur
- · Used by 150,000 administrators worldwide

PRTG fits into any budget and grows with your needs. Try PRTG now and see how it can make your network more reliable and your job easier.

Everything you need is contained in one simple installer, no additional downloads are required.

We make it simple for you, now and later!

**FREE TRIAL DOWNLOAD >>** You will be up & running in less than 2 minutes

**FREEWARE DOWNLOAD** 

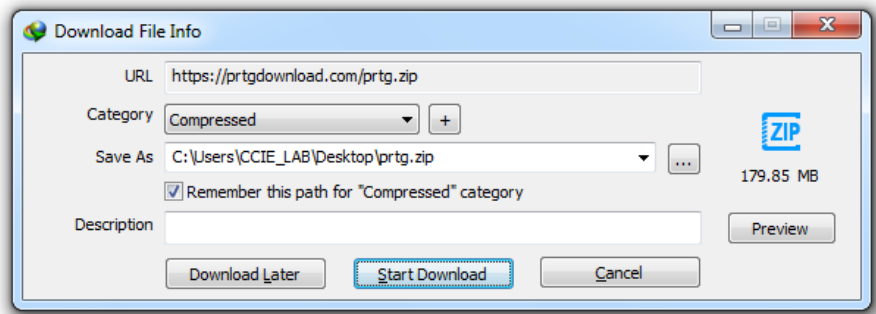

### License Name: prtgtrial

License Key:

- 000014-3Q6KFM-8FFG9F-YK0879-PCN96N-VVJMD2-C537GN-U48QT7-MKUYJY-DF78FA

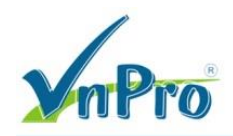

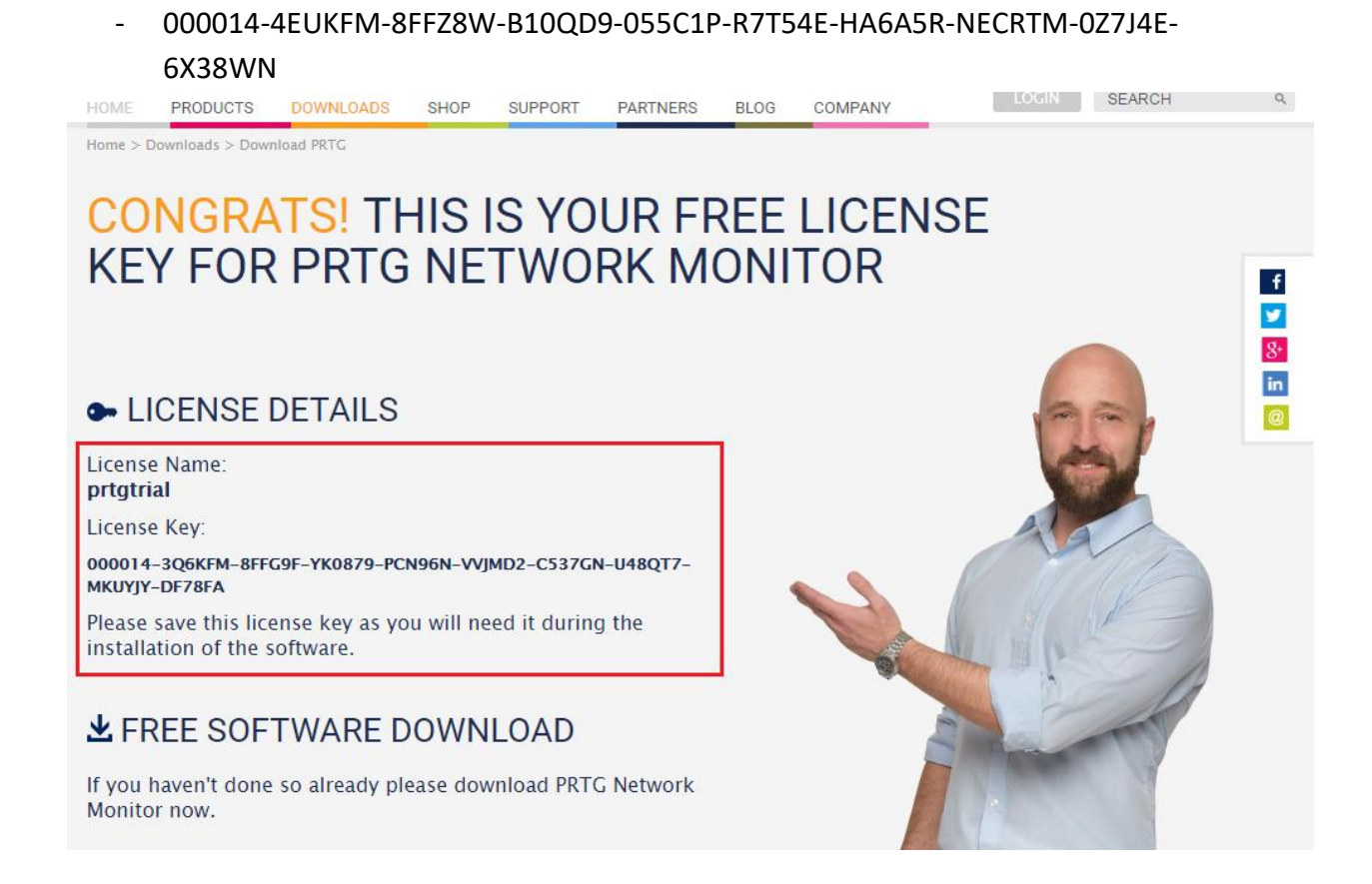

# Yêu cầu 2. Cài đặt PRTG trên Win7 32bit.

PRTG sử dụng Port 8080 nên cần phải kiểm tra xem PC có Software nào chiếm dụng Port này

chưa.

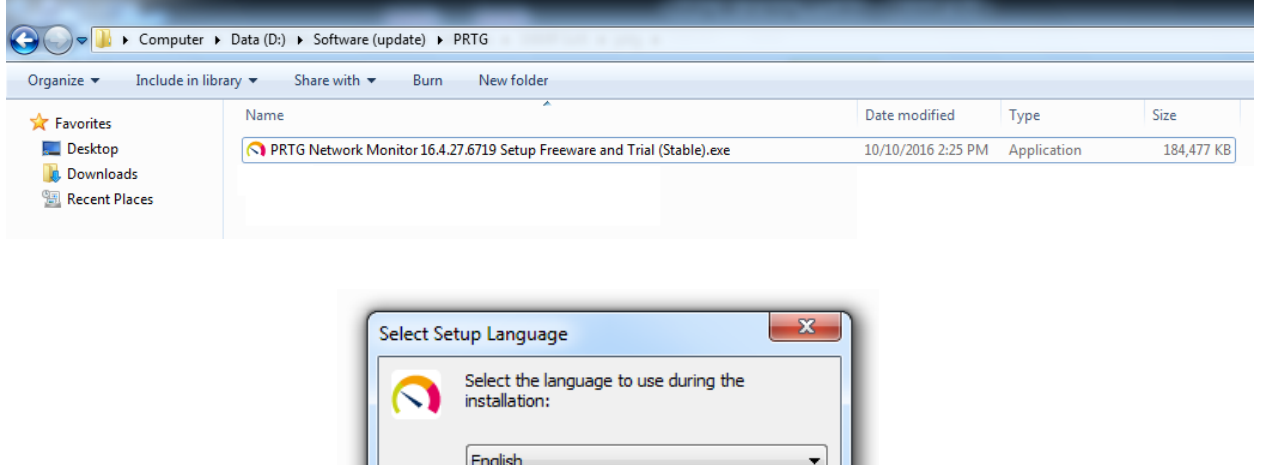

OK

Cancel

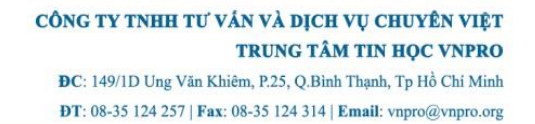

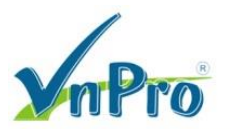

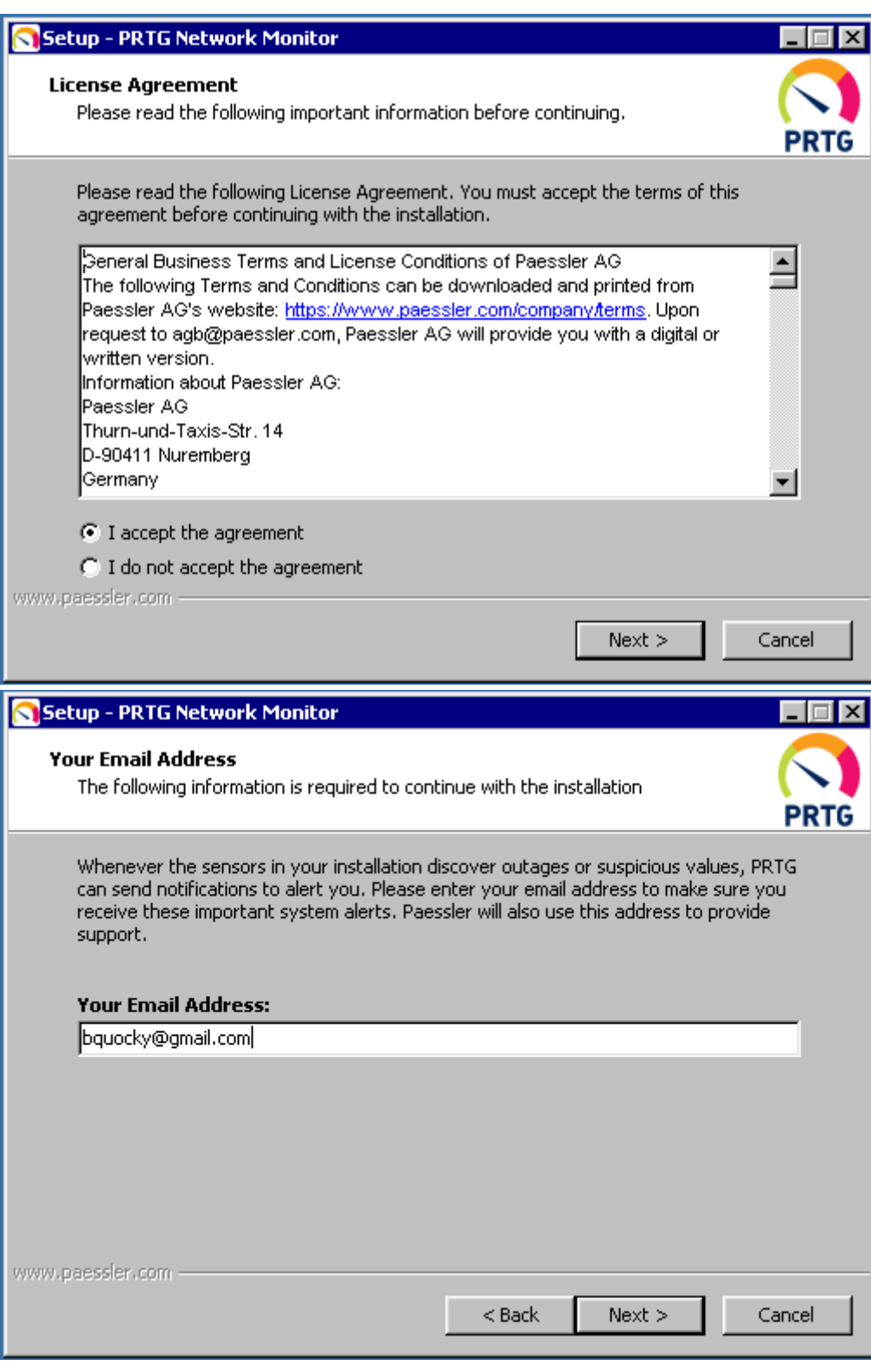

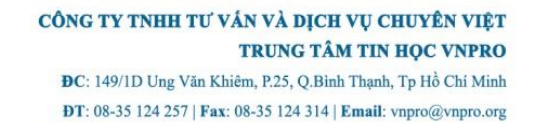

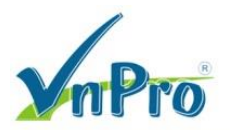

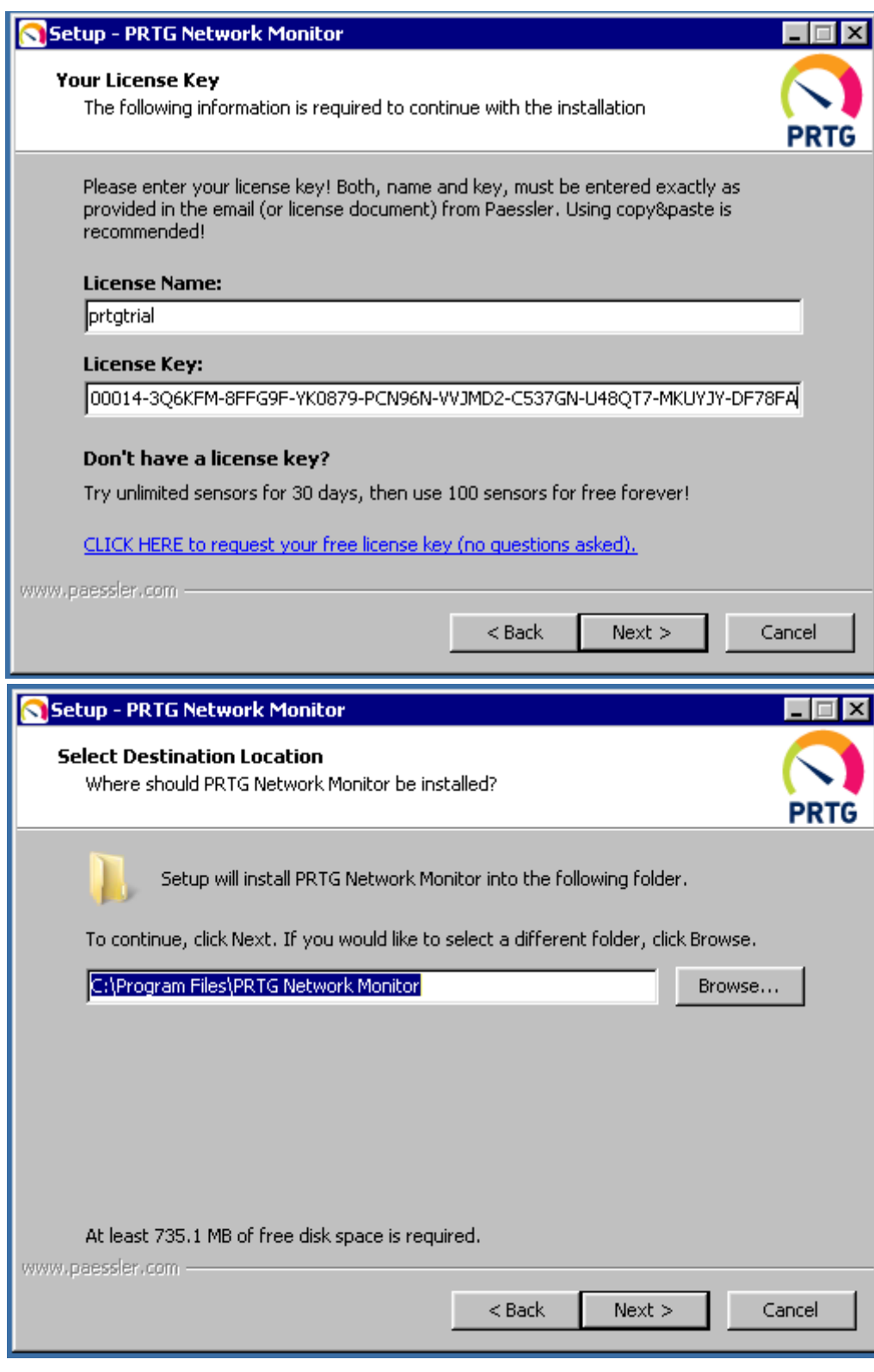

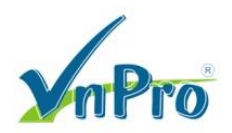

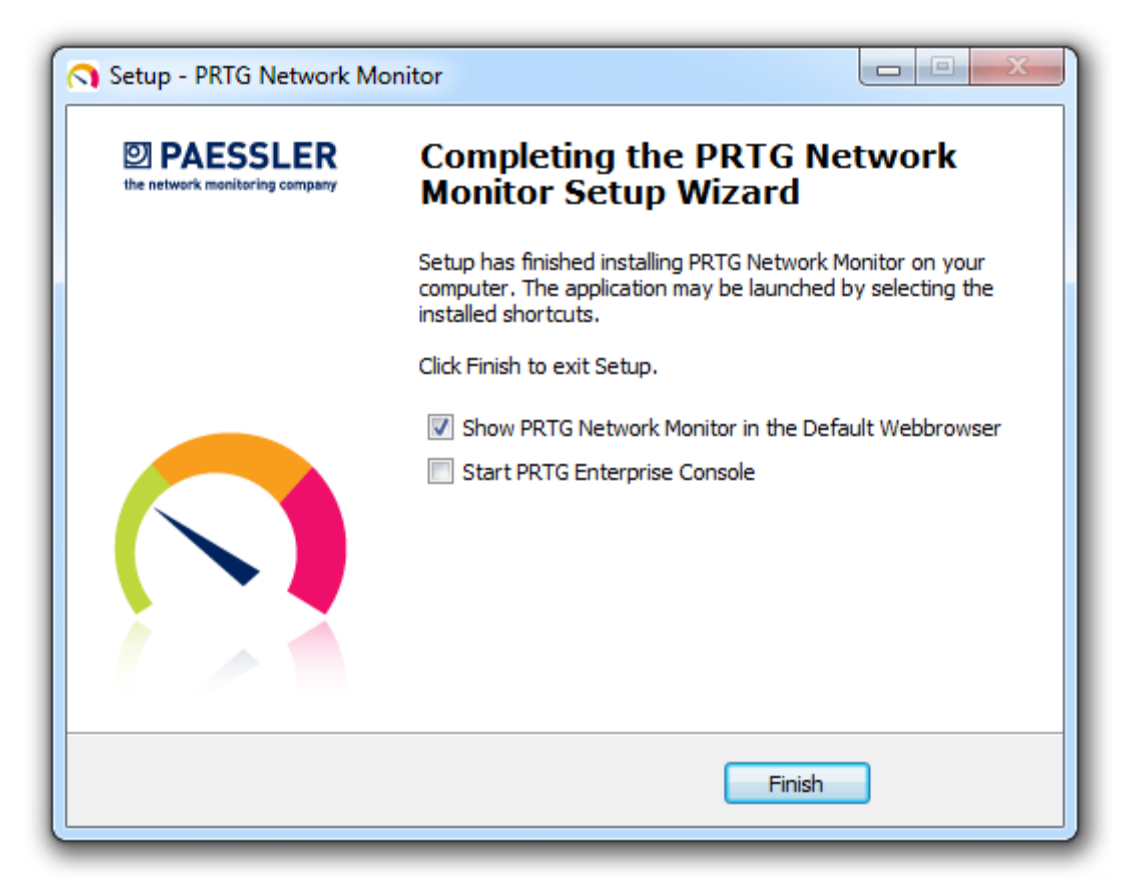

Sau khi cài xong PRTG, ta cài tiếp Javascript và Chrome.

```
Yêu cầu 3. Cấu hình SNMP Community String trên Cisco Router.
```

```
interface f0/0
   ip address 10.215.13.16 255.255.255.0
   no shutdown
   exit
snmp-server community vnpro wr
```
**Yêu cầu 4.** Hướng dẫn khai báo SNMP cho Cisco Device trên PRTG.

Có thể sử dụng một PC bất kỳ truy cập vào PRTG thông qua IP của PC cài đặt PRTG.

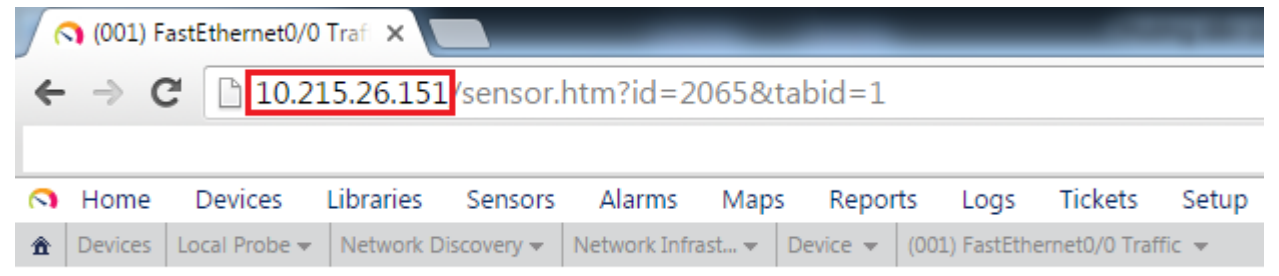

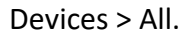

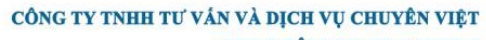

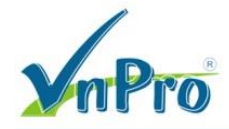

# TRUNG TÂM TIN HỌC VNPRO

 $\mathbf{D}\mathbf{C}$ : 149/1D Ung Văn Khiêm, P.25, Q.Bình Thạnh, T<br/>p Hồ Chí Minh DT: 08-35 124 257 | Fax: 08-35 124 314 | Email: vnpro@vnpro.org

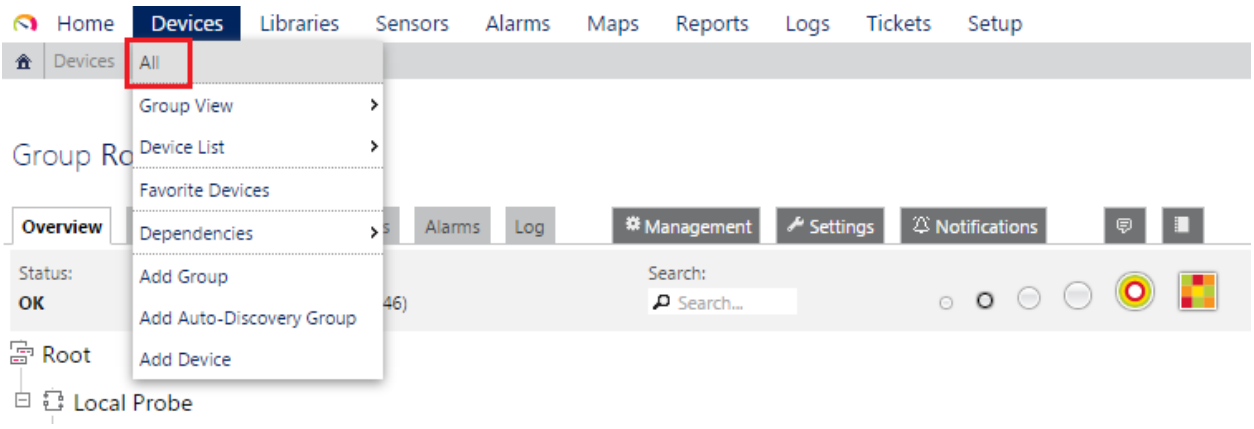

# Click phải chuột vào Network Infrastructure > Add Device.

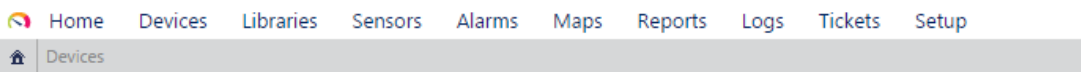

# Group Root

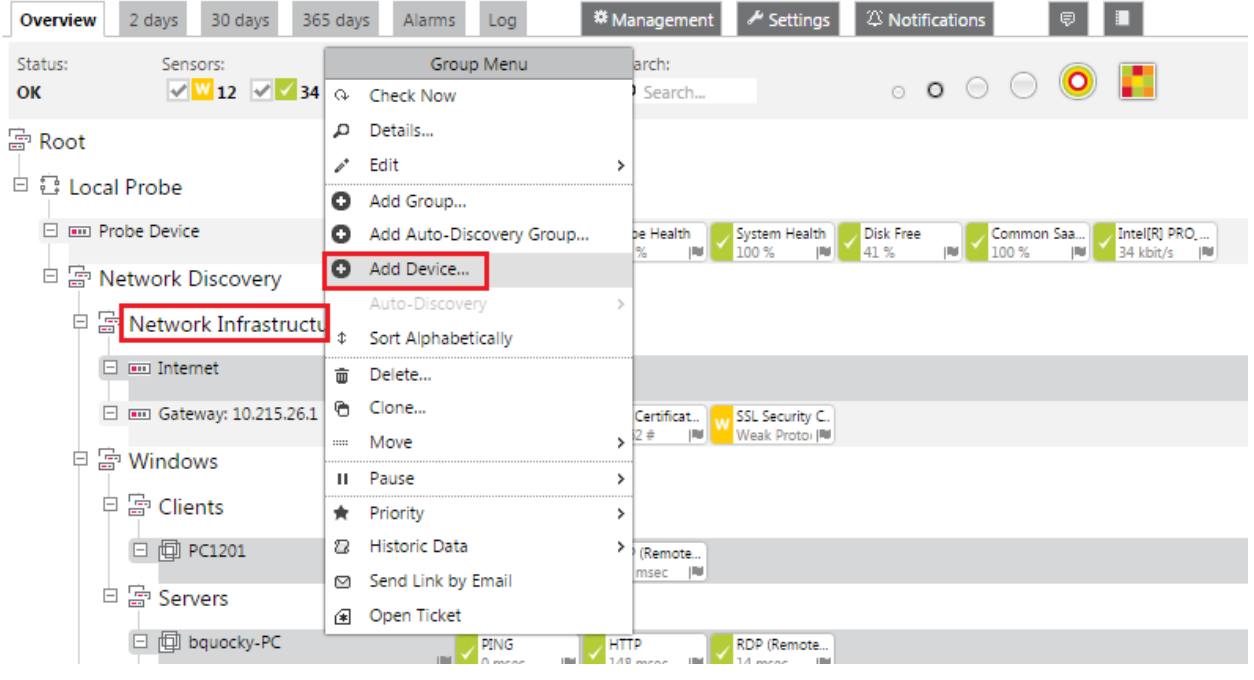

Khai báo IP của thiết bị cần giám sát > Continue.

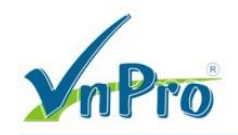

#### Add Device to Group Network Infrastructure

#### ADD A NEW DEVICE

Define a device name and address, options for auto-discovery, and credential settings for Windows, Linux, VMware/XEN, and SNMP, if necessary.

#### **Help: Add a Device**

### DEVICE NAME AND ADDRESS

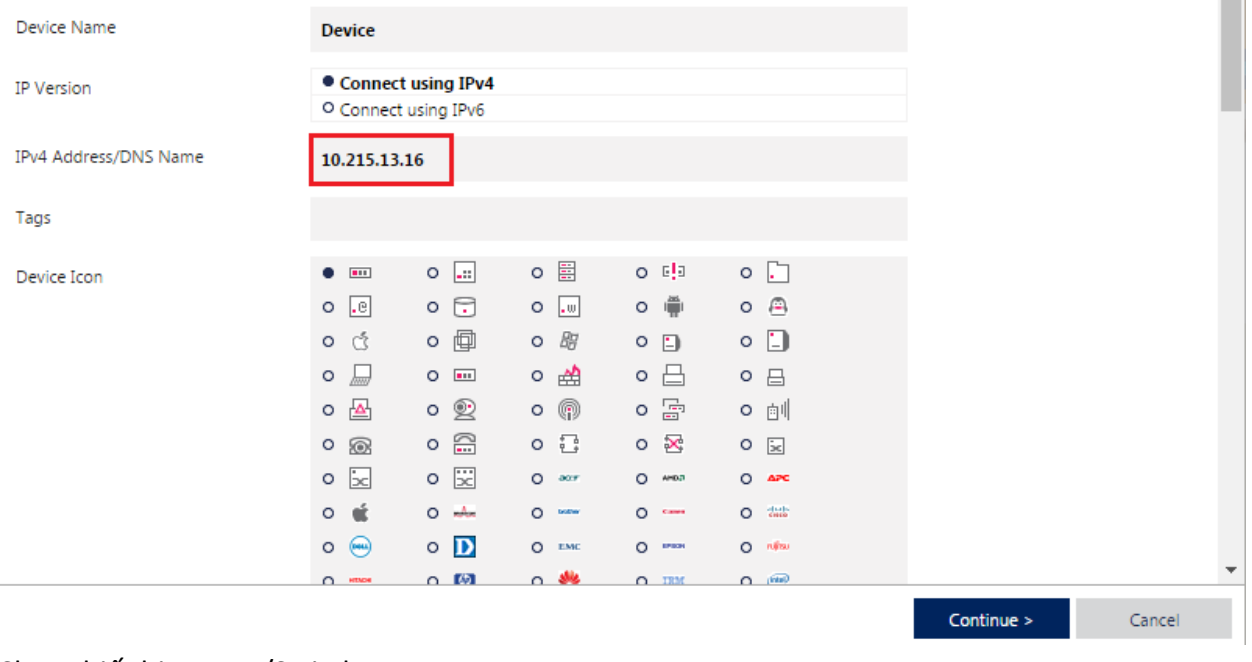

#### Chọn thiết bị Router/Switch.

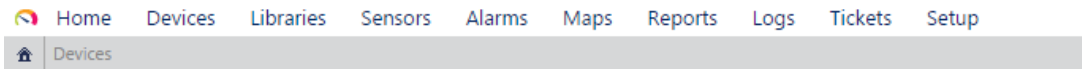

# Group Root

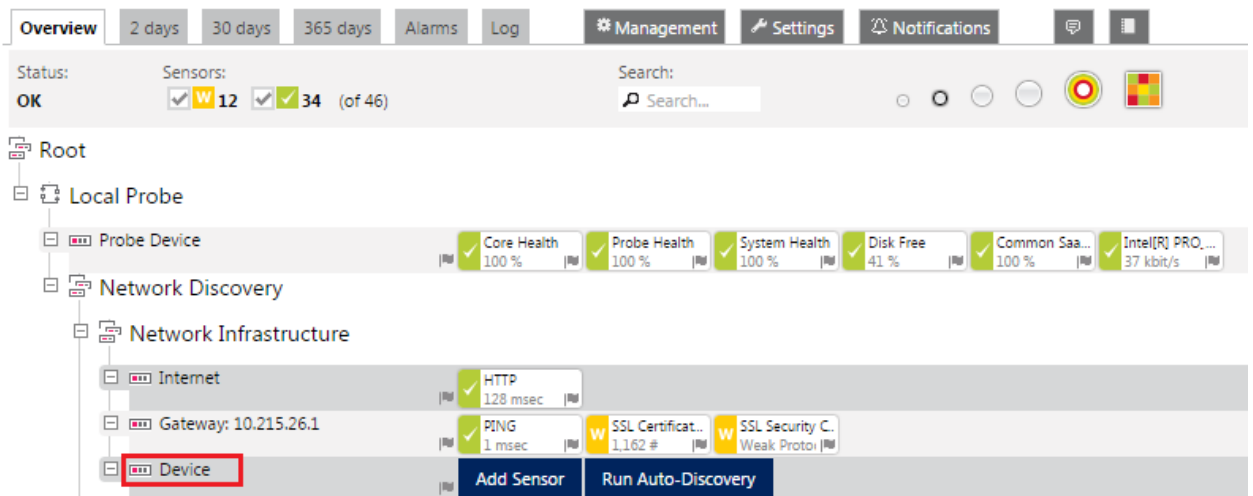

Khai báo SNMP String cho Router/Switch > Settings. Tại section CREDENTIALS FOR SNMP DEVICES, click vào mục Inherit from, khai báo SNMP Community String > Save.

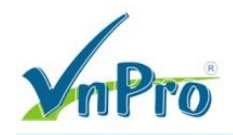

#### TRUNG TÂM TIN HỌC VNPRO

ĐC: 149/1D Ung Văn Khiêm, P.25, Q.Bình Thạnh, Tp Hồ Chí Minh

 $\qquad \qquad \qquad \qquad \qquad \qquad \qquad \qquad \qquad$ 

DT: 08-35 124 257 | Fax: 08-35 124 314 | Email: vnpro@vnpro.org

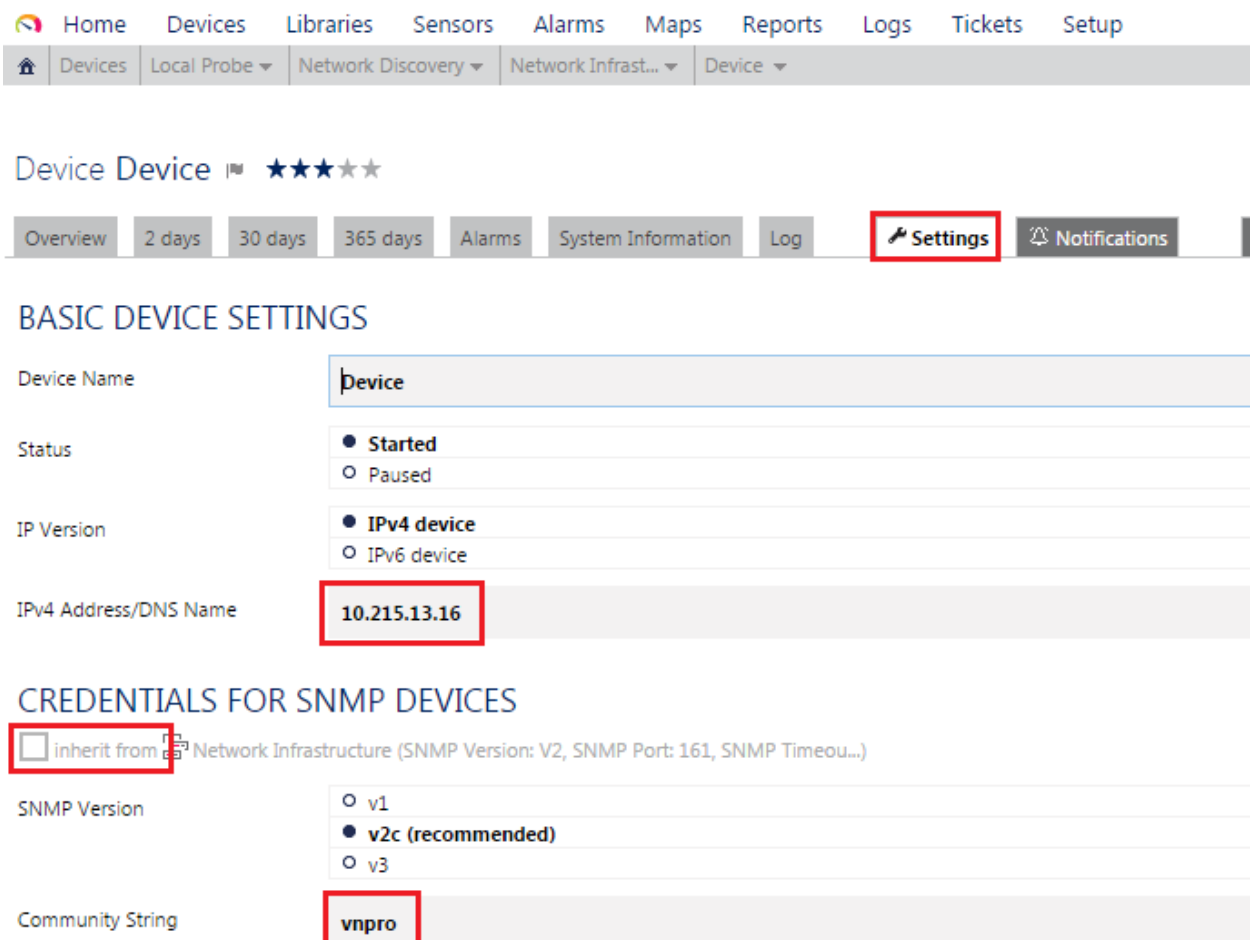

Due to internal limitations, you can only monitor a limited number of sensors per second when using SNMP v3. The main limiting factor is CPU power. Currently, PRTG is able to handle roughly 40 requests per second and computer core, depending on your system. This means that you can run about 5,000 SNMP v3 sensors with a 60 seconds scanning interval on a computer with two cores, and around 10,000 sensors with 60 seconds interval on a system with four cores. If you experience an increased "Interval Delay" or "Open Requests" reading of the Probe Health sensor, you need to distribute the load over multiple probes. SNMP v1 and v2 do not have this limitation.

# CREDENTIALS FOR DATABASE MANAGEMENT SYSTEMS

✔ inherit from 급 Network Infrastructure (Timeout (Sec.): 60 seconds)

161

5

# CREDENTIALS FOR AMAZON CLOUDWATCH

Save

**SNMP Port** 

SNMP Timeout (Sec.)

Cancel

Click Add Sensor để lựa chọn Object cần giám sát.

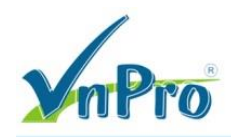

TRUNG TÂM TIN HỌC VNPRO

ĐC: 149/1D Ung Văn Khiêm, P.25, Q.Binh Thạnh, Tp Hồ Chí Minh DT: 08-35 124 257 | Fax: 08-35 124 314 | Email: vnpro@vnpro.org

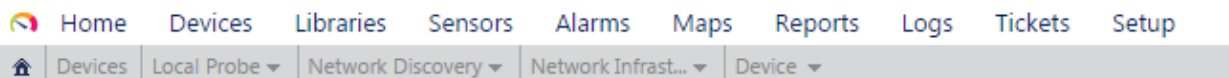

# Device Device ™ \*\*\*\*\*

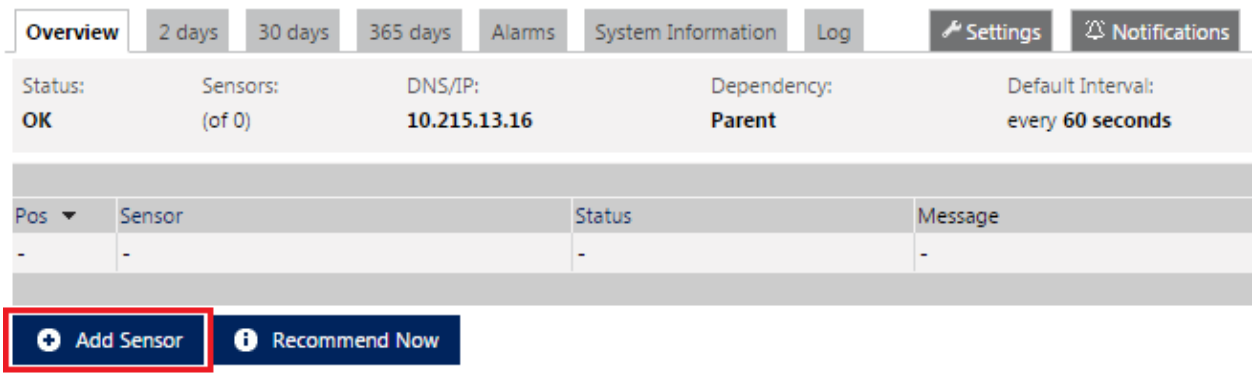

# Khai báo các Object cần giám sát.

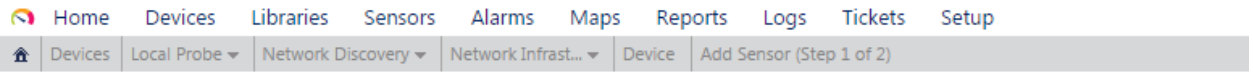

# Add Sensor to Device Device [10.215.13.16] (Step 1 of 2)

# **SEARCH**

 $\alpha$ 

10 Matching Sensor Types

### **MONITOR WHAT?**

O Availability/Uptime • Bandwidth/Traffic O Speed/Performance O CPU Usage O Disk Usage O Memory Usage O Hardware Parameters O Network Infrastructure O Custom Sensors

### **TARGET SYSTEM TYPE?**

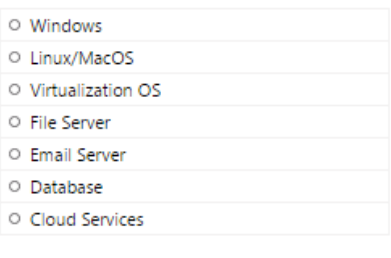

### **TECHNOLOGY USED?**

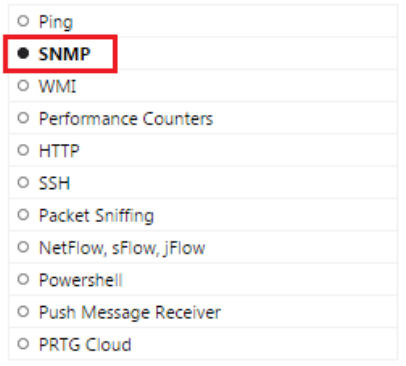

# MOST USED SENSOR TYPES

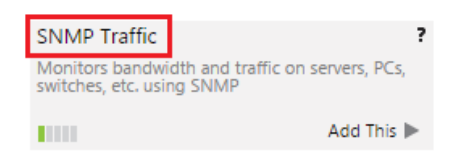

# Lựa chọn cổng giao tiếp muốn giám sát > Continue.

**ĐT**: 08-35 124 257 | **Fax**: 08-35 124 314 | **Email**: vnpro@vnpro.org

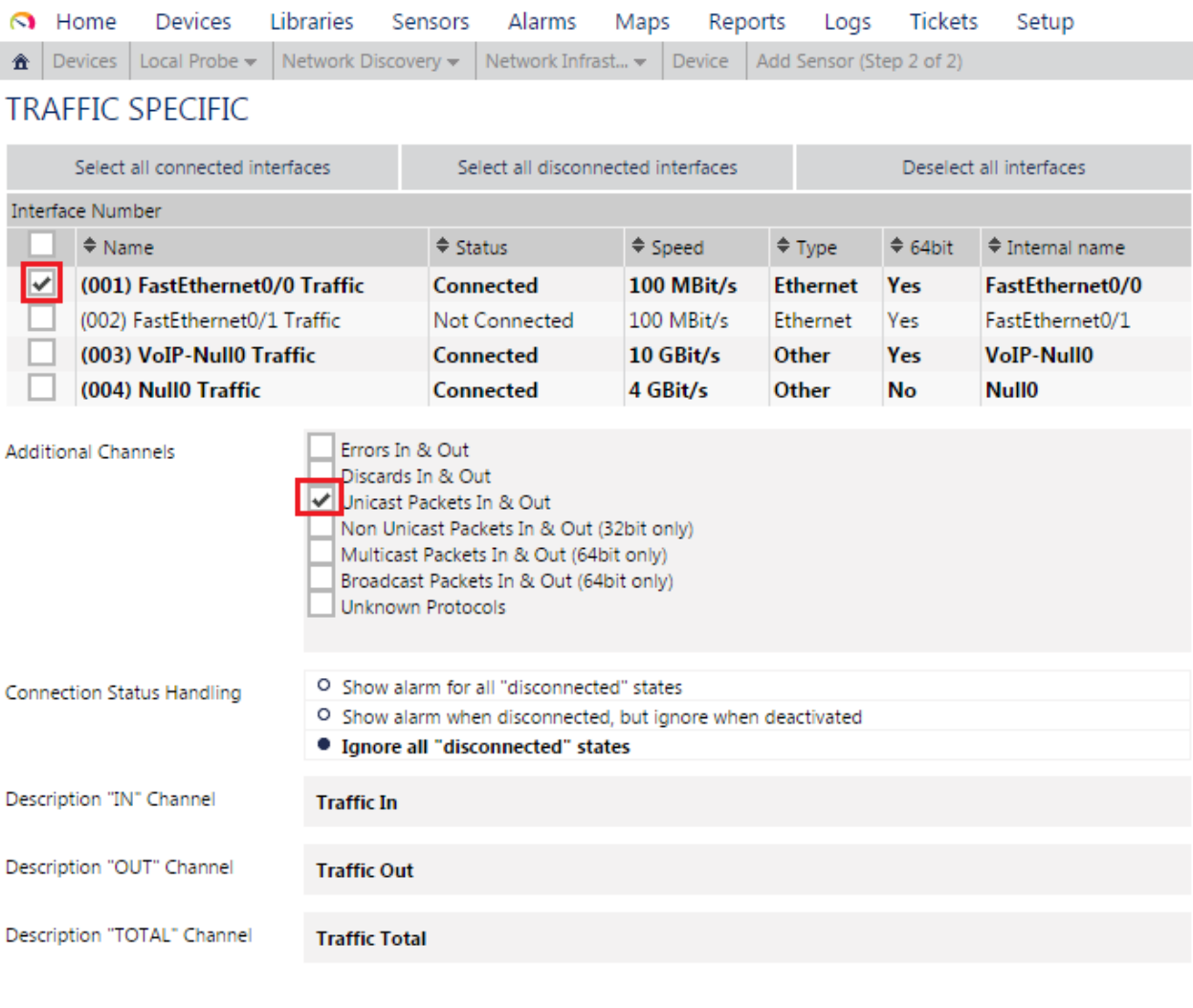

```
Continue >
                   Cancel
```
# Quan sát thông tin thống kê của interface.

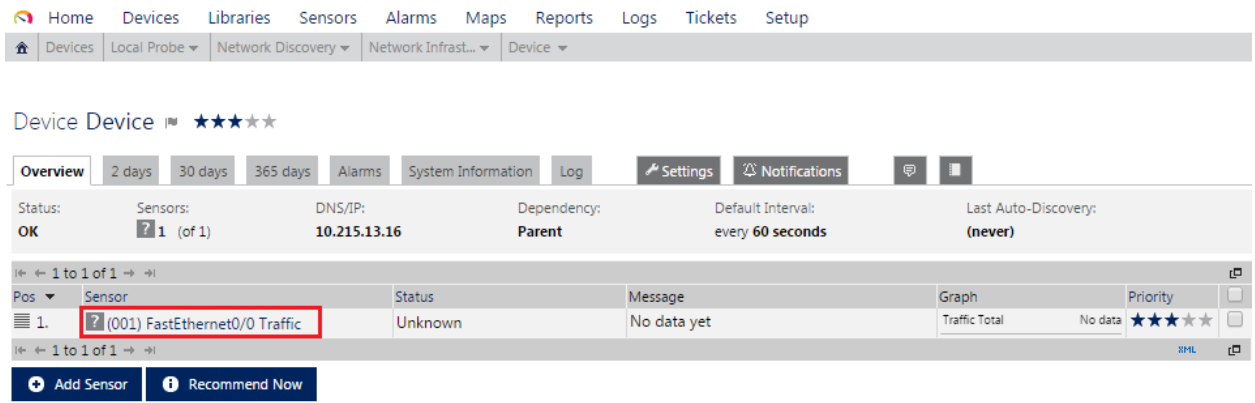

Thông tin thống kê tự động được Refresh sau mỗi 60s.

#### CÔNG TY TNHH TƯ VẤN VÀ DỊCH VỤ CHUYÊN VIỆT TRUNG TÂM TIN HỌC VNPRO

ĐC: 149/1D Ung Văn Khiêm, P.25, Q.Binh Thạnh, Tp Hồ Chí Minh DT: 08-35 124 257 | Fax: 08-35 124 314 | Email: vnpro@vnpro.org

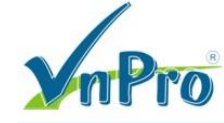

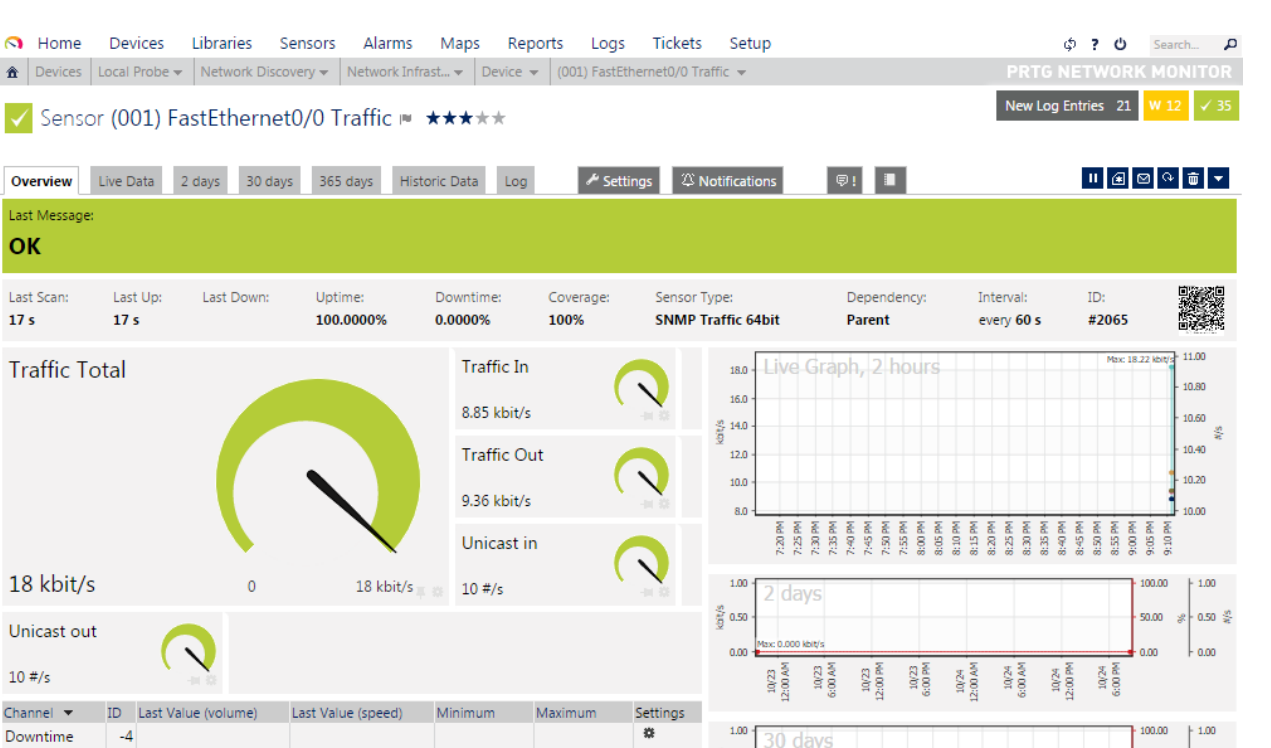

30 days

 $\frac{8}{9}$  0.50  $-$ 

Tham khảo tiếp tại:

65 KByte

8.85 kbit/s

8.85 kbit/s

 $\begin{tabular}{|c|c|c|} \hline \textbf{Traffic In} & \multicolumn{2}{|c|}{\textbf{O}}\\ \hline \end{tabular}$ 

https://kb.paessler.com/en/topic/803-how-can-i-see-all-interfaces-when-adding-an-snmpsensor-for-my-cisco-device https://anninhmang.net/cong-cu/cong-cu-giam-sat-thong-mang-prtg/ http://quantrimang.com/kiem-tra-hieu-suat-mang-voi-prtg-ban-mien-phi-55781

8.85 kbit/s 章